# **HƯỚNG DẪN SỬ DỤNG PHẦN MỀM QUẢN LÝ VĂN BẢN CHỈ ĐẠO ĐIỀU HÀNH ĐẢNG BỘ TỈNH ỦY QUẢNG TRỊ**

### **I Đăng nhập vào phần mềm**

Để đăng nhập vào phần mềm người dùng làm theo các bước sau:

- Bước 1: Truy nhập địa chỉ: http://tinhuyquangtri.vn:81/account/login
- Bước 2: Nhập các thông [tin tên đăng nhập và mật khẩu.](http://tinhuyquangtri.vn:81/account/login)
- Bước 3: Kích chọn nút "Đăng nhập"

## ĐẢNG BỘ TỈNH QUẢNG TRI PHẦN MỀM QUẢN LÝ VĂN BẢN CHỈ ĐẠO ĐIỀU HÀNH

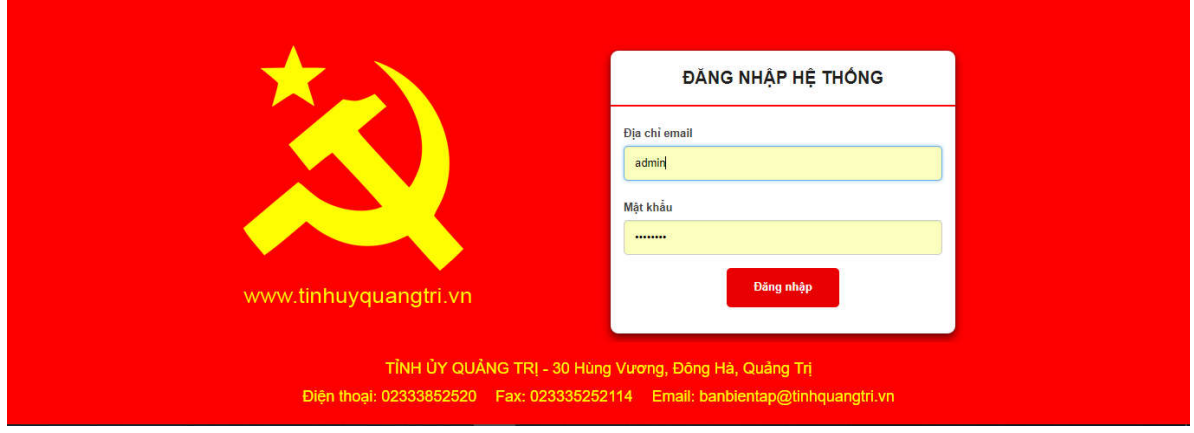

*Đăng nhập phần mềm*

### **II ĐỔI MẬT KHẨU**

- Để đổi mật khẩu người dùng kích chọn vào "Cập nhật thông tin".

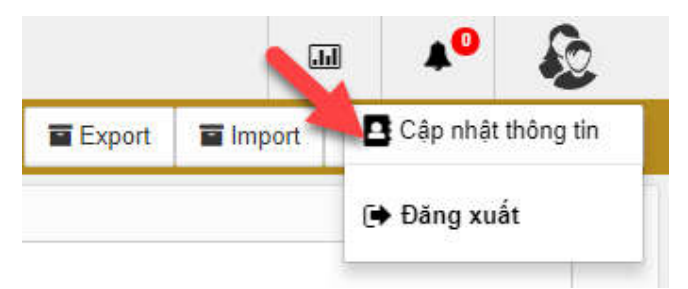

- Trên màn hình sẽ xuất hiện các thông tin để đổi mật khẩu, người dùng nhập các thông tin và kích chọn nút "Hoàn thành" để xác nhận đổi mật khẩu hoặc nhấn nút "Đóng" để hủy thao tác đổi mật khẩu.

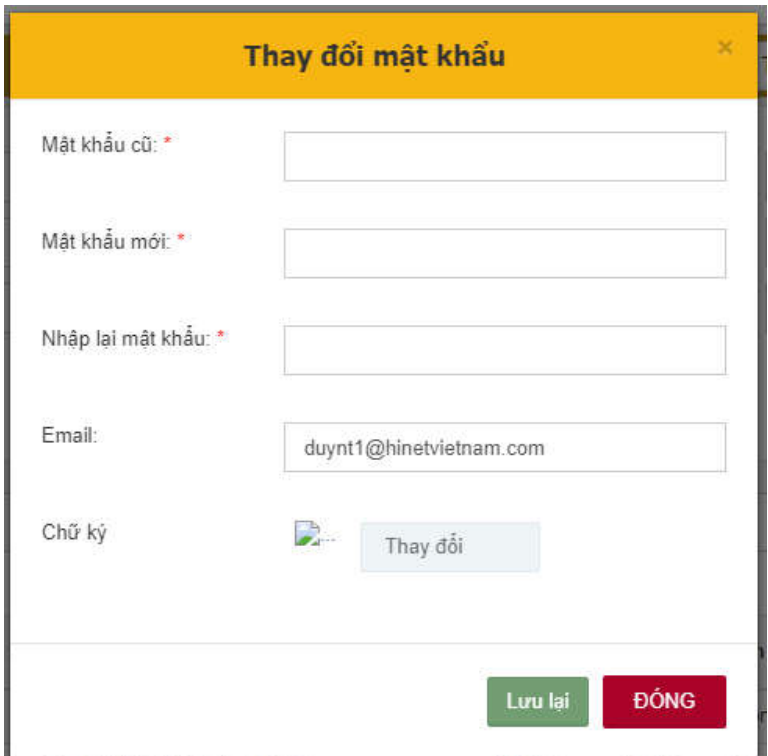

*Form đổi mật khẩu*

### **III HƯỚNG DẪN SỬ DỤNG CÁC CHỨC NĂNG CHÍNH**

#### **1. Thêm mới văn bản đến**

Để tạo mới một văn bản đến người dùng làm theo các bước sau:

 Bước 1: Người dùng chọn chức năng "Quản lý văn bản đến" sau đó chọn chức năng "Thêm mới văn bản" trong menu.

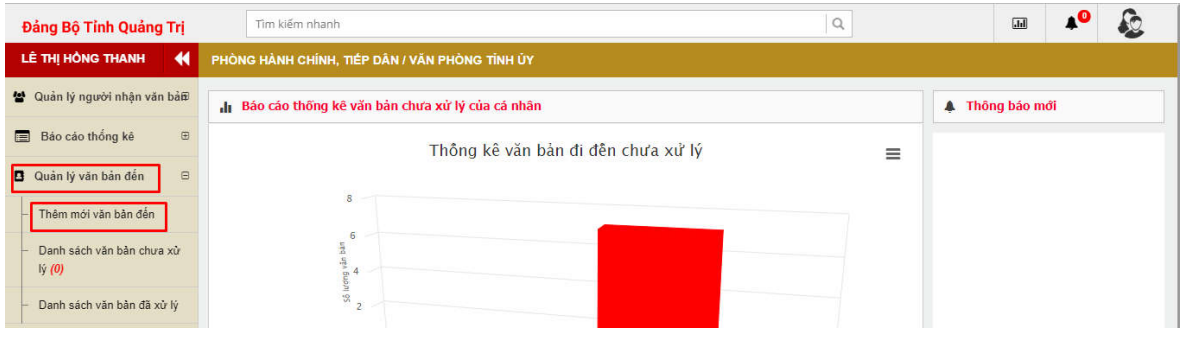

*Thêm mới văn bản đến*

 Bước 2: Điền đầy đủ các thông tin cho văn bản đến. Kích chọn "Lưu văn bản" để lưu văn bản thành công, hoặc chọn nút "Hủy bỏ" nếu muốn hủy tạo văn bản.

*Chú ý: Các trường có dấu (\*) là các trường bắt buộc.*

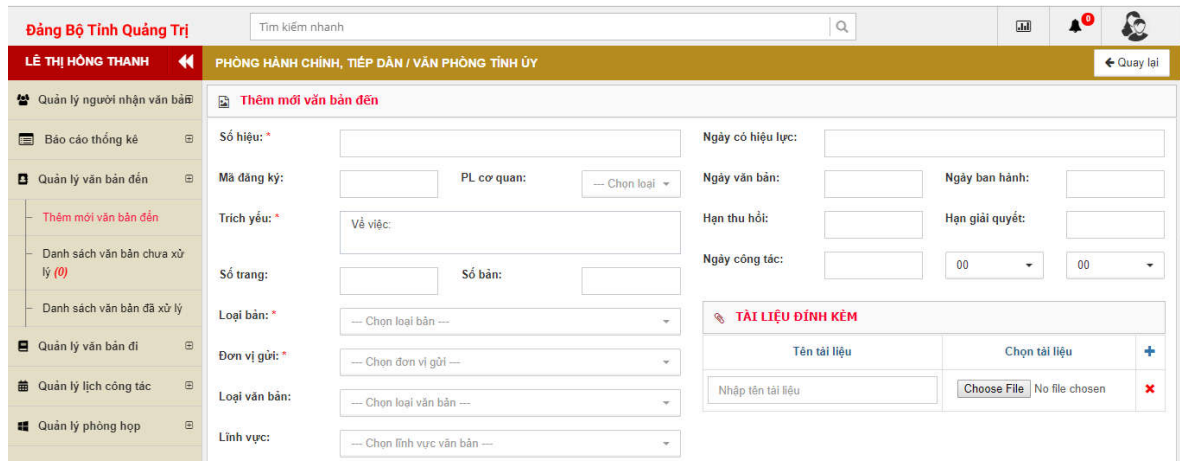

#### *Nội dung thêm mới văn bản*

- Nhập hoặc chọn các thông tin sau:
	- + Số hiệu: Số hiệu của văn bản;
	- Ngày có hiệu lực: Ngày có hiệu lực của văn bản;
	- Mã đăng ký: Mã đăng ký của văn bản;
	- Ngày văn bản: Ngày của văn bản;
	- Ngày ban hành: Ngày ban hành văn bản;
	- $+$  Hạn thu hồi: Hạn thu hồi văn bản;
	- + Hạn giải quyết: Hạn giải quyết văn bản;
	- Ngày công tác: Ngày công tác của lãnh đạo;
	- PL cơ quan: Chọn cơ quan;
	- Trích yếu: Trích yêu của văn bản;
	- + Số trang: Số trang của văn bản;
	- Loại bản: Loại bản (bản chính, bản sao, bản dự thảo…);
	- Đơn vị gửi: Đơn vị gửi văn bản;
	- Loại văn bản: Loại văn bản (công văn, quyết định…);
	- Lĩnh vực: Lĩnh vực của văn bản;
	- Độ mật: Độ mật của văn bản;
	- + Đô khẩn: Độ khẩn của văn bản;
	- + Sổ văn bản đến: Chon sổ văn bản đến;
	- $+ S$ ố đi theo sổ: Số sẽ tư sinh dưa vào sổ văn bản đến;
- Công văn đến: Chọn công văn đến ( Giấy, mạng…);
- Tác giả: Người soạn văn bản;
- Người ký: Người ký văn bản;
- Chức vụ người ký: Chức vụ của người ký;
- Nội dung: Nội dung của văn bản;
- Tài liệu đính kèm: Tải tài liệu đính kèm lên.

#### **2. Danh sách văn bản đến chưa xử lý**

- Người dùng chon chức năng "Quản lý văn bản đến" sau đó chon chức năng "Danh sách văn bản chưa xử lý" trong menu.
- Để xem chi tiết một văn bản trong danh sách, người dùng nhấn vào Số hiệu hoặc Trích yếu của văn bản đó.

### **3. Thêm mới văn bản đi phát hành**

Để tạo mới một văn bản đi đã phát hành người dùng làm theo các bước sau:

 Bước 1: Người dùng chọn chức năng "**Quản lý văn bản đi**" sau đó chọn chức năng "**Thêm mới văn bản phát hành**" trong menu.

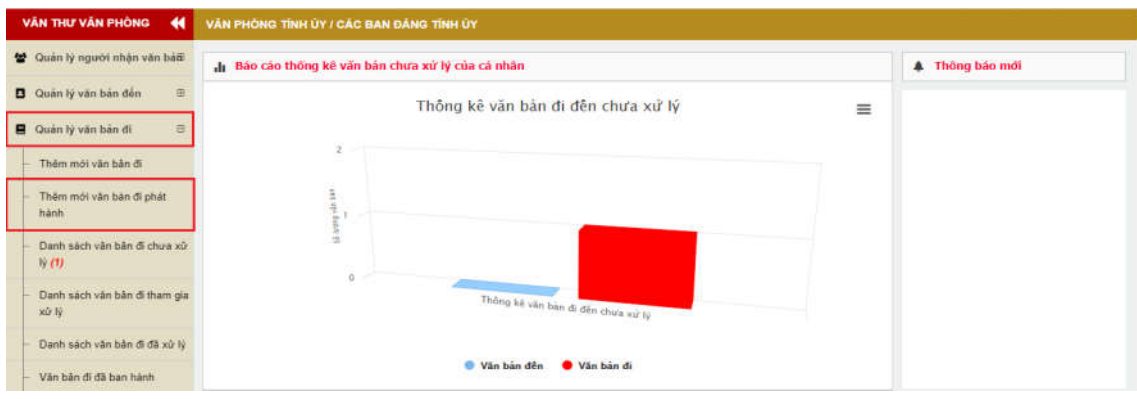

*Thêm mới văn bản đi*

 Bước 2: Trên màn hình "**Thêm mới văn bản đi phát hành**" người dùng nhập vào các thông tin cho văn bản đi phát hành. *Chú ý: Điền đầy đủ các trường thông tin có xuất hiện dấu \* màu đỏ*

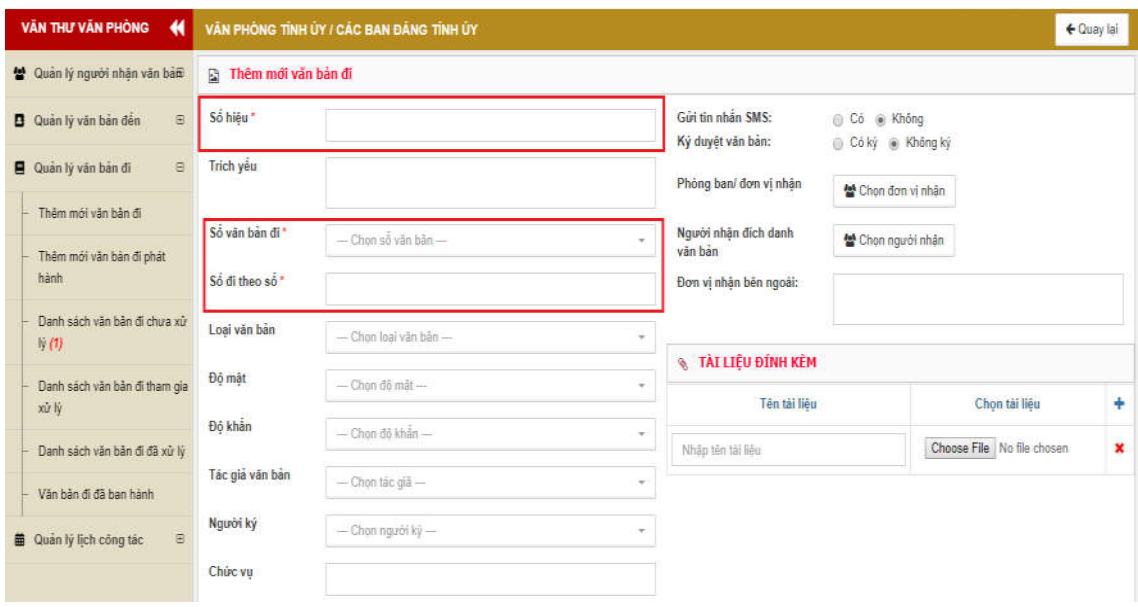

#### *Các trường thông tin văn bản đi*

- Người dùng nhập hoặc chọn các thông tin sau:
	- Số hiệu: Số hiệu văn bản
	- Trích yếu: Trích yếu của văn bản
	- + Sổ văn bản đi: sổ văn bản đi thuộc đơn vị
	- Số đi theo sổ: số đi theo văn bản đi lấy từ sổ văn bản đi thuộc đơn vị
	- Loại bản văn bản: Loại văn bản (bản chính, bản sao, bản dự thảo…)
	- Độ mật: Độ mật của văn bản
	- Độ khẩn: Độ khẩn của văn bản
	- Tác giả văn bản: Người soạn văn bản
	- Người ký: Người ký văn bản
	- Chức vụ: Chức vụ của người ký văn bản
	- Mã đăng ký: Mã đăng ký của văn bản
	- PL cơ quan: Chọn cơ quan
	- Thể loại văn bản: Thể loại của văn bản (Biên bản, báo cáo, chương trình,  $\ldots$ )
	- Lĩnh vực: Lĩnh vực của văn bản (Bản tin, Giáo dục đào tạo, Hành chính, …)
	- Nội dung: Nội dung của văn bản
- + Gửi tin nhắn SMS: Chon có hoặc không gửi
- + Ký duyệt văn bản: Chọn ký hoặc không ký văn bản
- Phòng ban/đơn vị nhận: Chọn phòng ban nhận văn bản
- Người nhận đích danh văn bản: Chọn người nhận văn bản (Người nhận ngày sẽ được quản lý trong chức năng "Quản lý người nhận văn bản")
- Đơn vị nhận bên ngoài: Nhập đơn vị nhận ở bên ngoài hệ thống
- Tài liệu đính kèm: Tải tài liệu đính kèm lên
- Nếu người dùng muốn gửi văn bản phát hành đến các phòng ban khác vui lòng làm theo các bước sau:
	- + Bấm chọn "**Chọn đơn vị nhận**" tại màn hình thêm mới văn bản đi

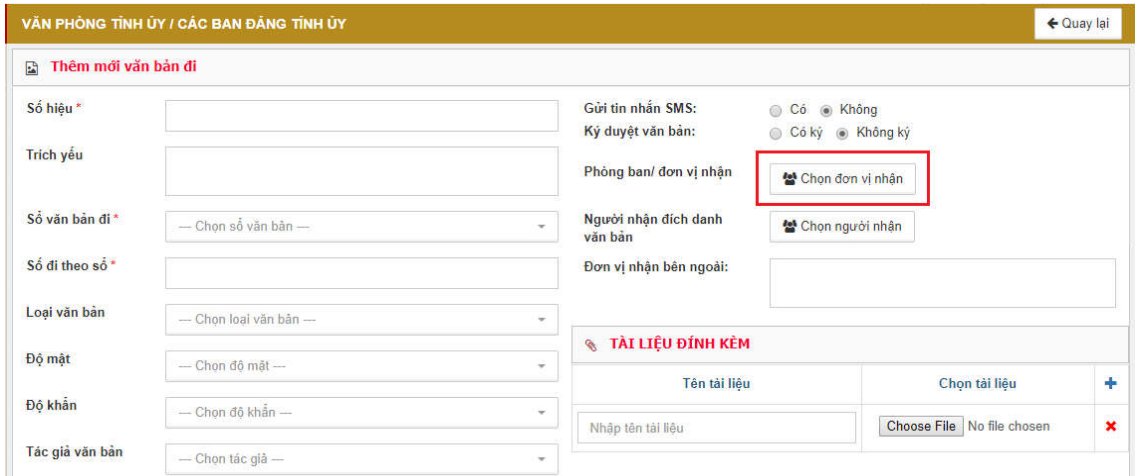

*Chọn đơn vị nhận trên màn hình thêm mới*

+ Biểu mẫu chọn đơn vị nhận hiện ra tại đây để chọn đơn vị nhận văn bản người dùng bấm chọn "**checkbox**" ở đầu dòng mỗi đơn vị bên trái hoặc bấm chọn "**Chọn tất cả đơn vị**" hay "**Chọn đơn vị cấp 1**"

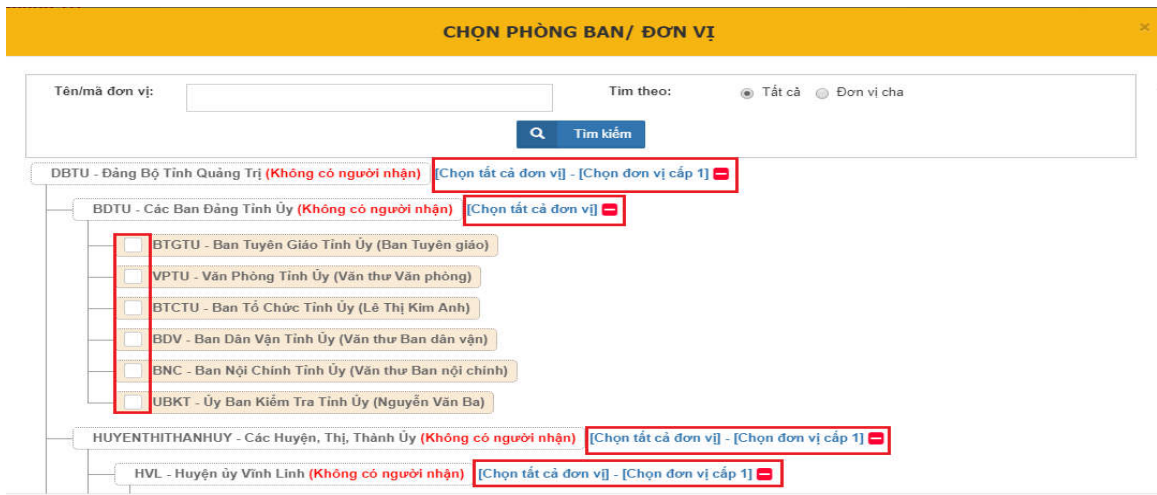

#### *Chọn đơn vị nhận văn bản*

+ Người dùng có thể tìm kiếm đơn vị nhận văn bản bằng cách gõ tên đơn vị cần tìm, chọn loại đơn vị tìm kiếm "**Tất cả**" (Tất cả đơn vị trên danh sách nhận) hoặc "**Đơn vị cha"** (Tất cả đơn vị có đơn vị con trên danh sách đơn vị nhận). Sau đó bấm "**Tìm kiếm**" hoặc nhấn "**Enter**" trên ô nhập.

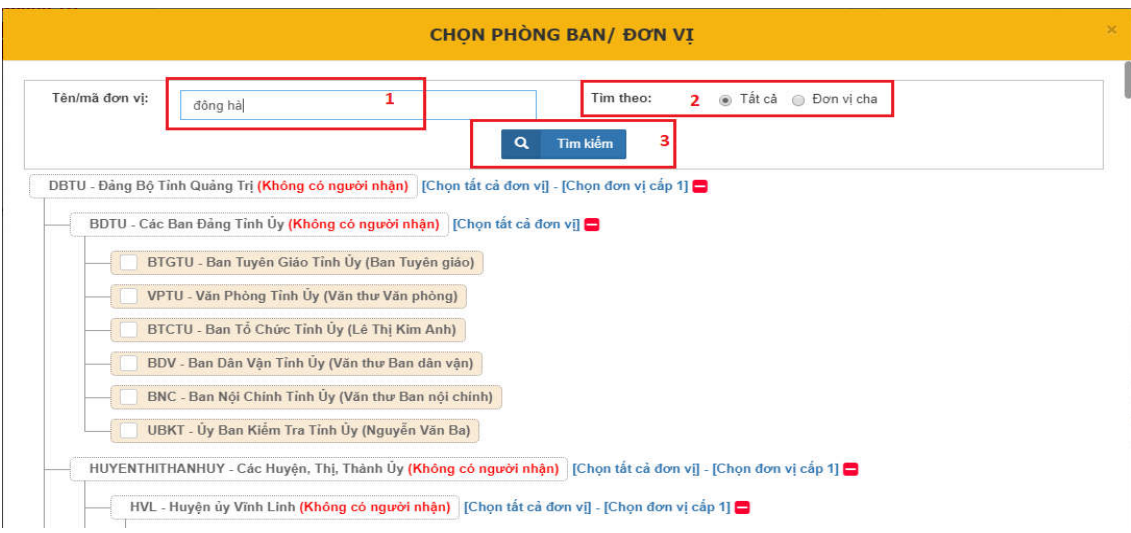

### *Tìm kiếm đơn vị nhận văn bản*

Các bản ghi thỏa mãn tiêu chí tìm kiếm sẽ được tô màu đỏ

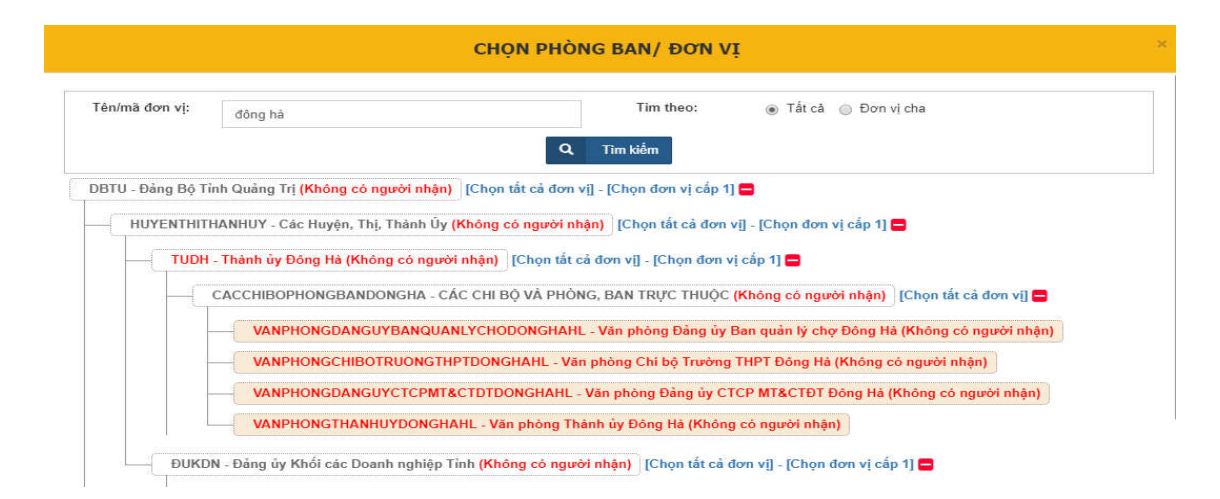

### *Kết quả tìm kiếm khi chọn "Tất cả"*

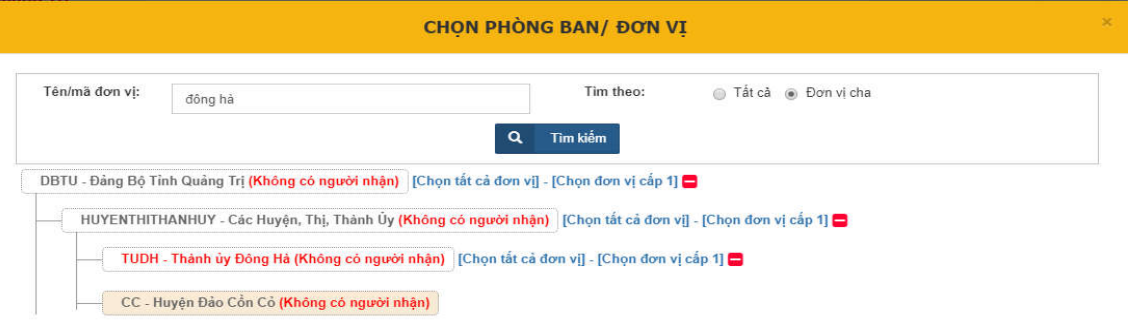

### *Kết quả tìm kiếm khi chọn "Đơn vị cha"*

+ Người dùng bấm "**Lưu**" để lưu thông đơn vị nhận văn bản

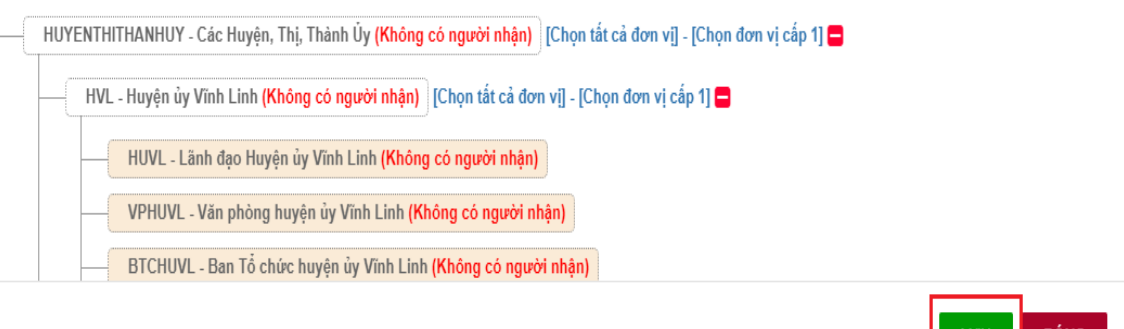

#### *Lưu thông tin đơn vị nhận văn bản*

+ Danh sách đơn vị nhận sẽ được hiện thị trên màn hình nhập văn bản đi:

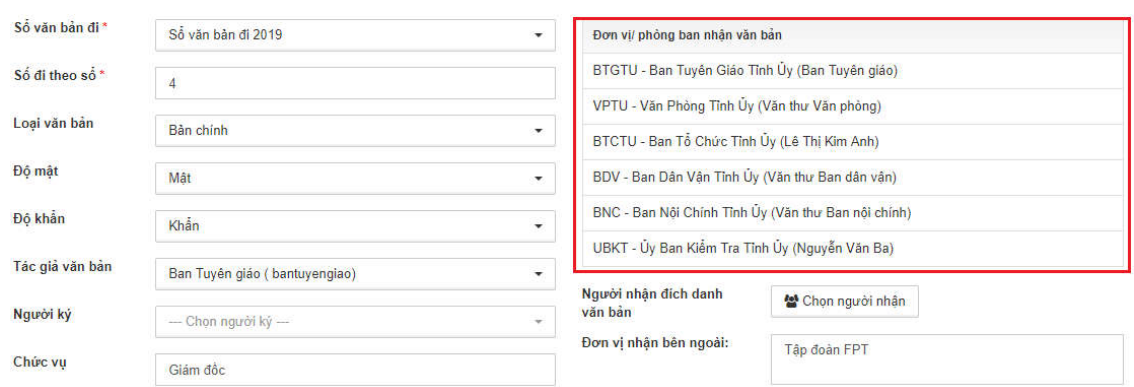

*Danh sách đơn vị nhận văn bản*

- Nếu người dùng muốn gửi văn bản trực tiếp đến cán bộ khác vui lòng làm theo các bước sau:
	- + Bấm chọn "**Chọn người nhận**"

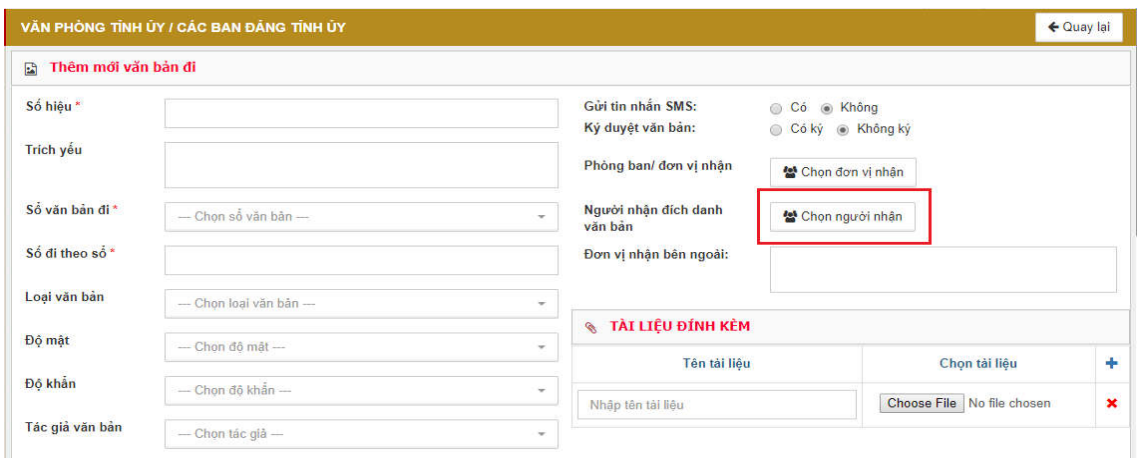

#### *Chọn người nhận đích danh văn bản*

+ Biểu mẫu chọn người nhận đích danh hiện ra. Hiển thị ra danh sách các nhóm người dùng. Các dữ liệu hiển thị ra lấy từ danh sách người nhận văn bản gồm các "**Nhóm người nhận mặc định của hệ thống**" và các "**Nhóm người nhận văn bản thuộc đơn vị hiện tại của người dùng**" (Tham khảo phần "**Quản lý người nhận văn bản**").

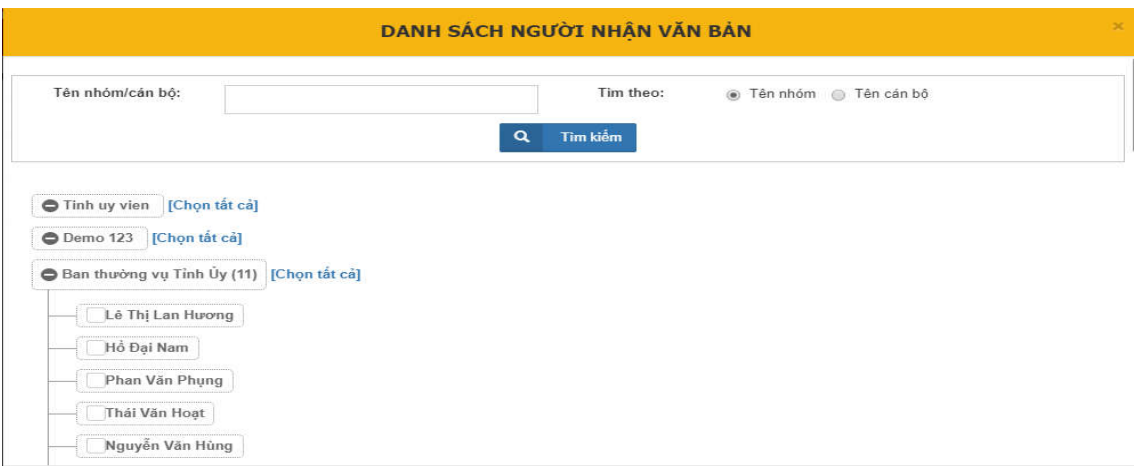

#### *Màn hình chọn người nhận văn bản đích danh*

+ Người dùng có thể tìm kiếm người nhận văn bản bằng cách gõ tên người hoặc tên nhóm cần tìm, chọn loại tìm kiếm "**Tên nhóm**" (Tất cả các nhóm người nhận văn bản) hoặc "**Tên cán bộ"** (Tất cả các cán bộ nhận viên có mặt trong nhóm đơn vị nhận văn bản). Sau đó bấm "**Tìm kiếm**" hoặc nhấn "**Enter**" trên ô nhập.

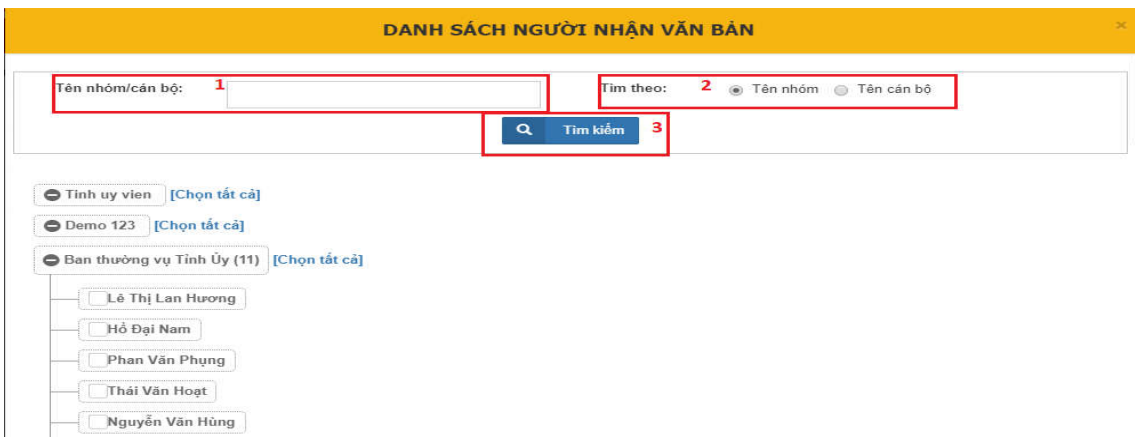

### *Tìm kiếm người nhận văn bản*

+ Các bản ghi thỏa mãn điều kiện tìm kiếm sẽ được tô màu đỏ

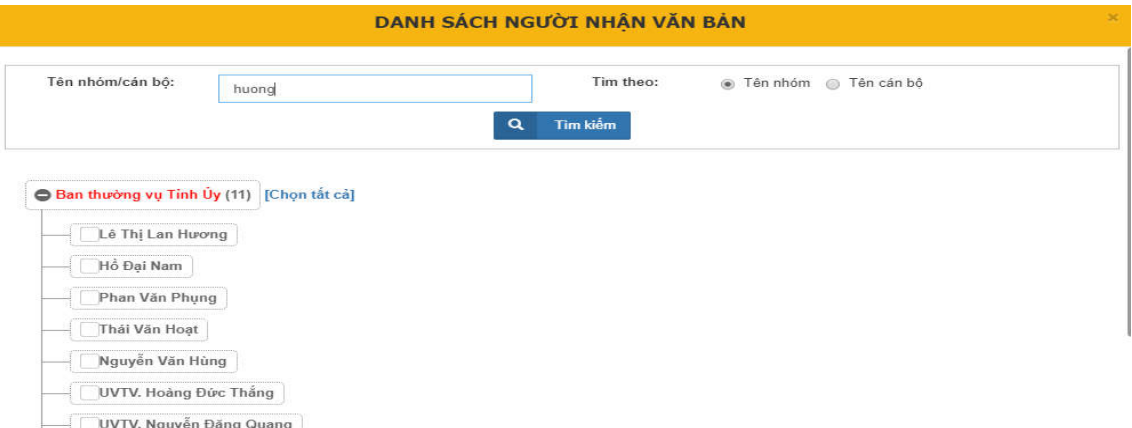

### *Kết quả tìm kiếm theo "Tên nhóm"*

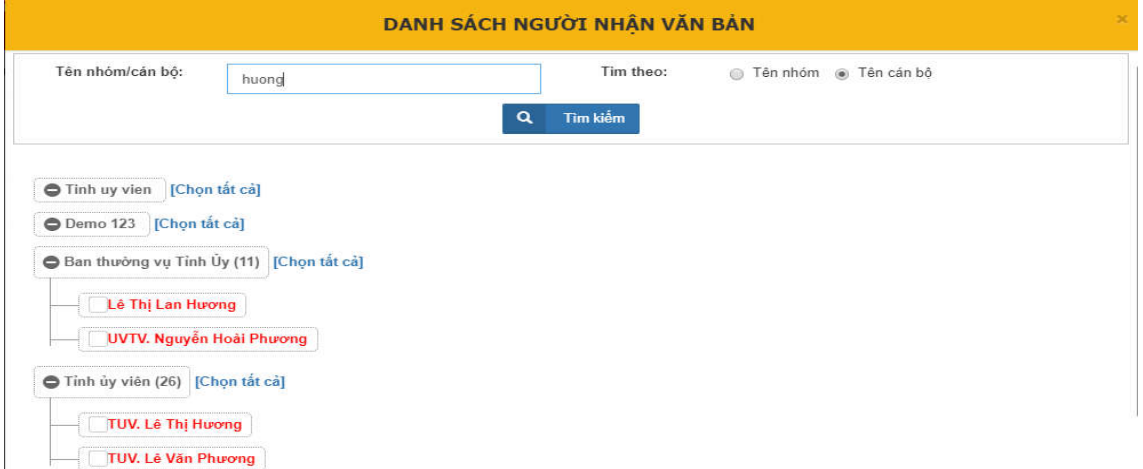

### *Kết quả tìm kiếm theo "Tên cán bộ"*

+ Để chọn người nhận văn bản người dùng bấm chọn "**checkbox**" ở mỗi đầu dòng người dùng ở bên trái hoặc bấm chọn "**Chọn tất cả**" để chọn tất cả người dùng trong nhóm người nhận văn bản.

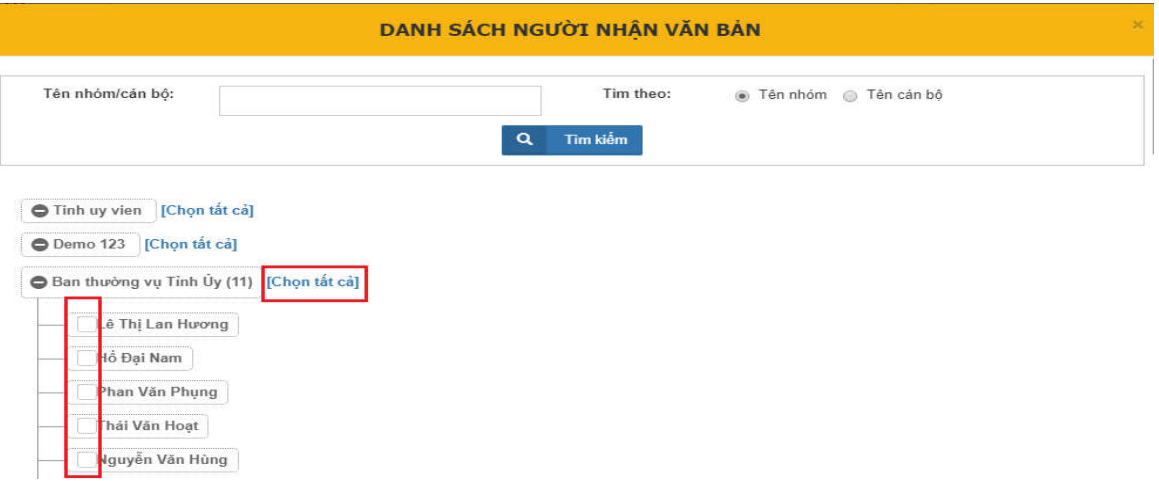

#### *Chọn người nhận văn bản*

+ Để lưu thông tni người nhận văn bản người dùng bấm "**Chọn và đóng**" để lưu thông tin người nhận đích danh văn bản

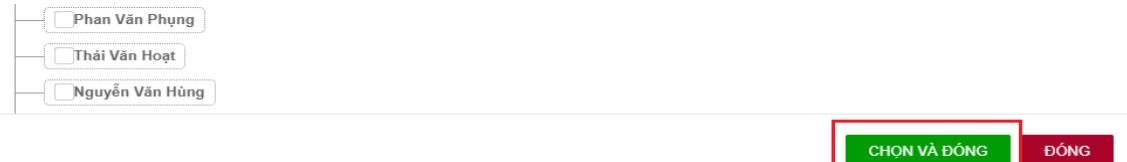

### *Chọn người nhận văn bản*

+ Danh sách đơn vị nhận sẽ được hiện thị trên màn hình nhập văn bản đi:

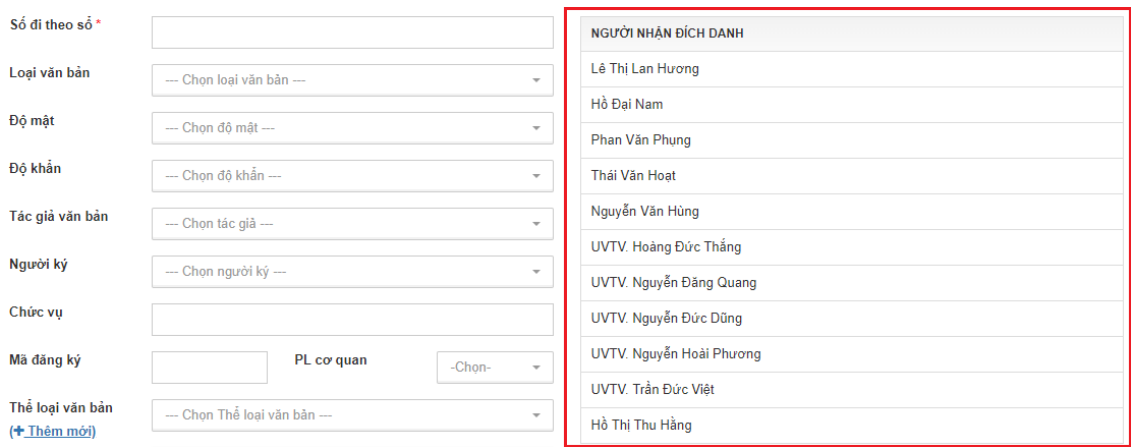

*Danh sách người nhận đích danh văn bản*

- Nếu người dùng muốn đính kèm tài liệu vào văn bản đi phát hành vui lòng làm theo các bước sau:
	- + Bấm chọn dấu "**Cộng**" ở bên tay phải màn hình bên cạnh cột "**Chọn đơn vị**"

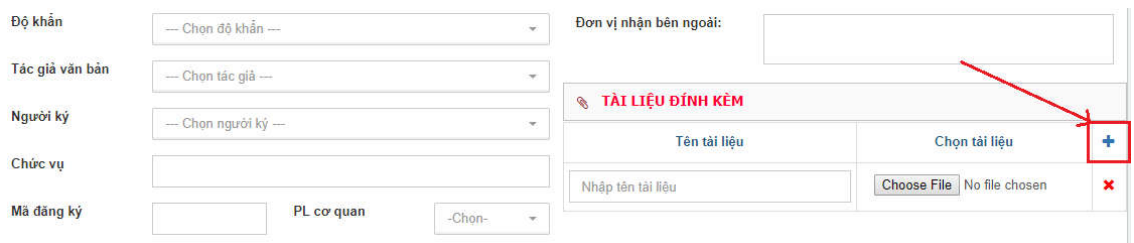

*Thêm tài liệu đính kèm*

+ Bấm "**Choose File**" để chọn tài liệu đính kèm

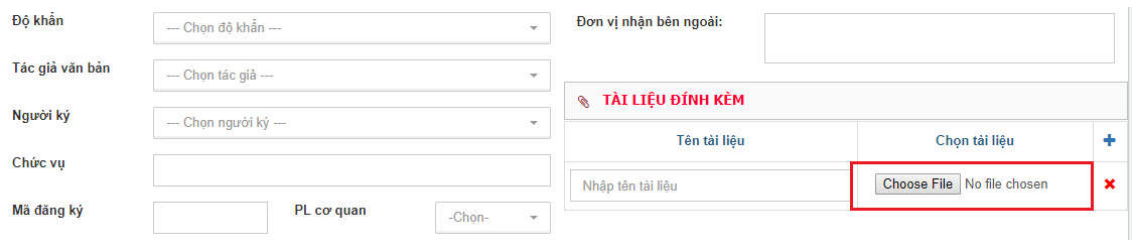

#### *Chọn tài liệu đính kèm*

+ (Tùy chọn) Nhập tên tài liệu. Nếu không nhập hệ thống sẽ tự động cập nhật tên cho tài liệu đính kèm dựa theo thời gian cập nhật văn bản

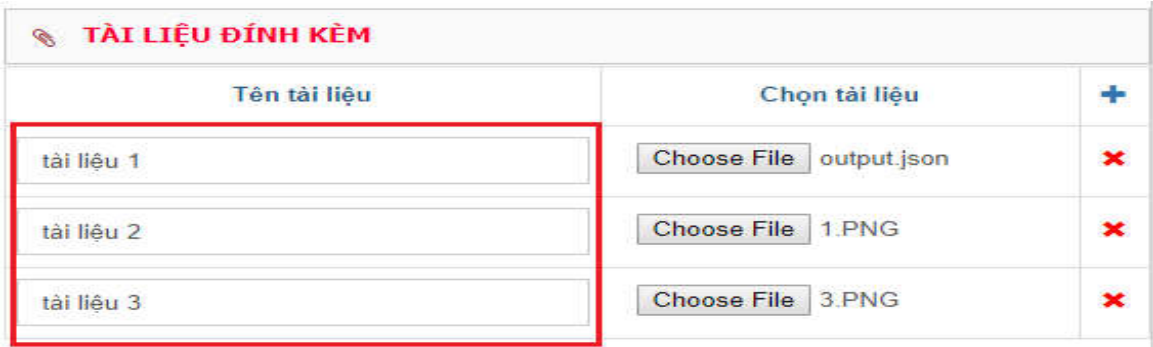

*Nhập tên tài liệu đính kèm*

 Bước 3: Sau khi nhập đầy đủ thông tin văn bản. Kích chọn "**Lưu văn bản**" để lưu văn bản, hoặc chọn nút "**Hủy bỏ**" nếu muốn hủy "**Tạo văn bản**"

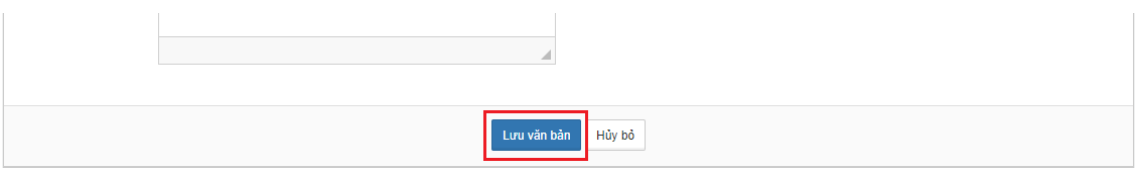

*Lưu thông tin văn bản đi phát hành*

 Sau khi thêm mới văn bản đi phát hành phần mềm chuyển về trang chi tiết văn bản. Người dùng có thể theo dõi các thông tin văn bản đi đã nhập.

| THÔNG TIN VĂN BẢN ĐI<br>$\blacksquare$ |                |                   |                        |
|----------------------------------------|----------------|-------------------|------------------------|
| Thể loại văn bản                       | Biên bản       | Lĩnh vực          | Quốc phòng - An ninh   |
| Loại văn bản                           | Bản chính      | Loại cơ quan      | Bộ và cơ quan ngang bộ |
| Trích yếu                              | $\overline{1}$ |                   |                        |
| Ngày ban hành                          | 06-06-2019     | Số hiệu           | 44/2017/TT-BYT         |
| Ngày tạo                               | 26-06-2019     | Ngày văn bản      |                        |
| Ngày có hiệu lực                       | 28-06-2019     | Ngày hết hiệu lực | 30-06-2019             |
| Độ mật                                 | Mât            | Độ khẩn           | Khẩn                   |
| Mã đăng ký                             | $\mathbf{1}$   | Tác giả           | Ban Tuyên giáo         |
| Người ký                               |                | Chức vụ người ký  | Giám đốc               |
| Nội dung văn bản                       | 44/2017/TT-BYT |                   |                        |
|                                        |                |                   |                        |

*Thông tin văn bản đi*

 Tại trang chi tiết người dùng có thể theo dõi danh sách các đơn vị và người dùng nhận văn bản. Có thể theo dõi trạng thái tiếp nhận văn bản của từng người dùng và đơn vị.

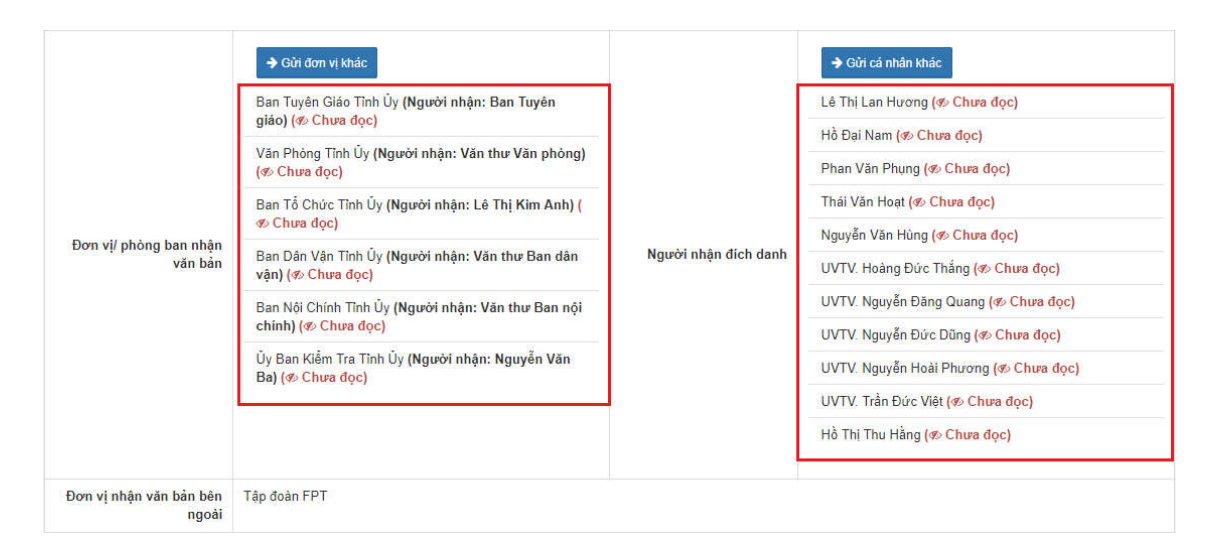

*Danh sách đơn vị và người dùng tiếp nhận văn bản*

### **4. Danh sách văn bản đi chưa xử lý**

Để xem danh sách văn bản chưa xử lý, người dùng làm như sau:

- Bước 1: Người dùng chọn chức năng "Quản lý văn bản đi" sau đó chọn chức năng "Danh sách văn bản chưa xử lý".
- Để xem chi tiết một văn bản trong danh sách, người dùng nhấn vào Trích yếu của văn bản đó.